## 総合情報管理システム(JAMTIS)生涯教育履修点数歴印刷手順

- 1.総合情報管理システム(JAMTIS)へ会員番号、パスワードを入力しログインする。 ※パスワードを紛失した場合は締切日までに申請書が提出できるよう、パスワードの再発行を受けること。<br>※パスワードの再発行は郵送で通知する。電話やメールでの対応はいたしません。
- 2.初期画面-個人情報参照

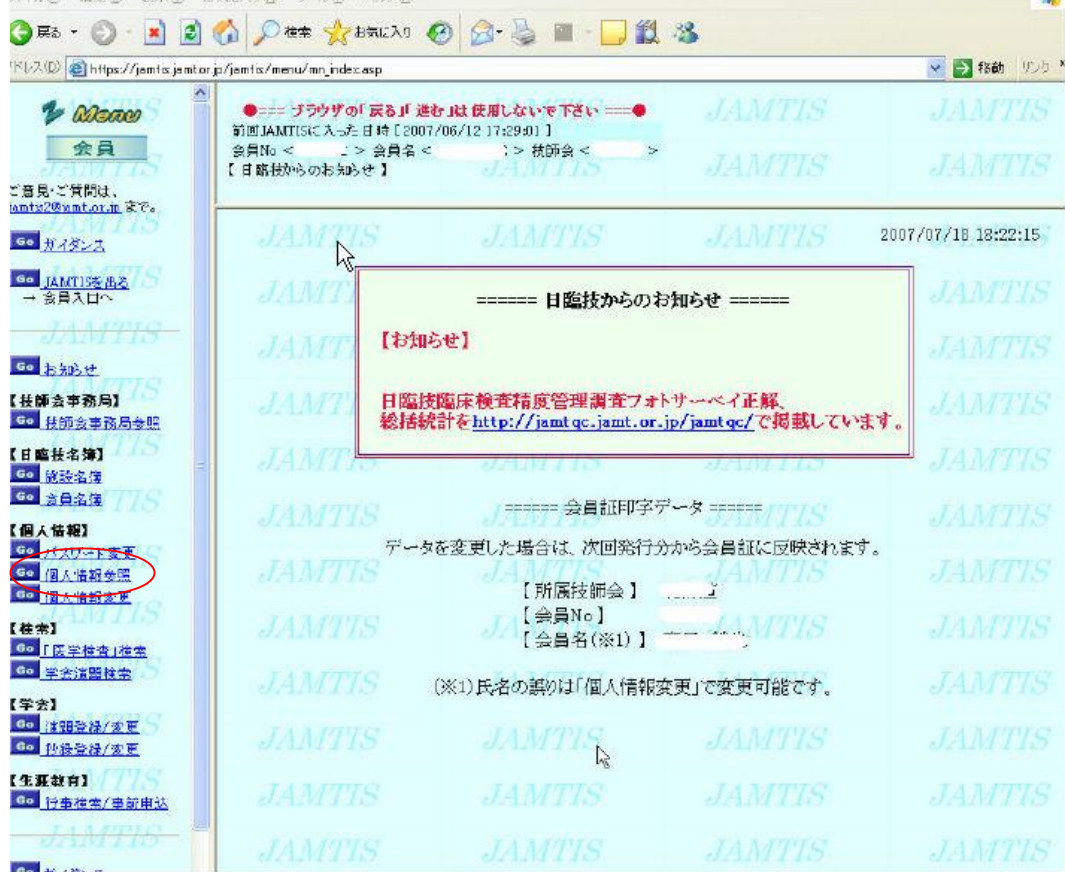

2.生涯教育履修歴

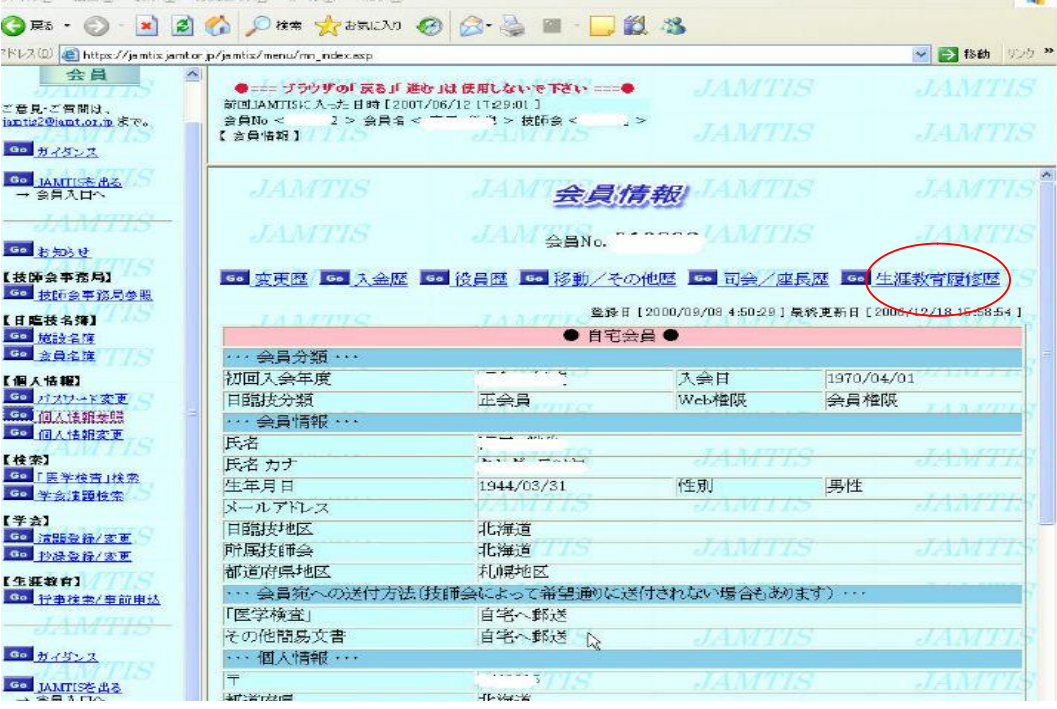

3.生涯教育履修歴を印刷する。

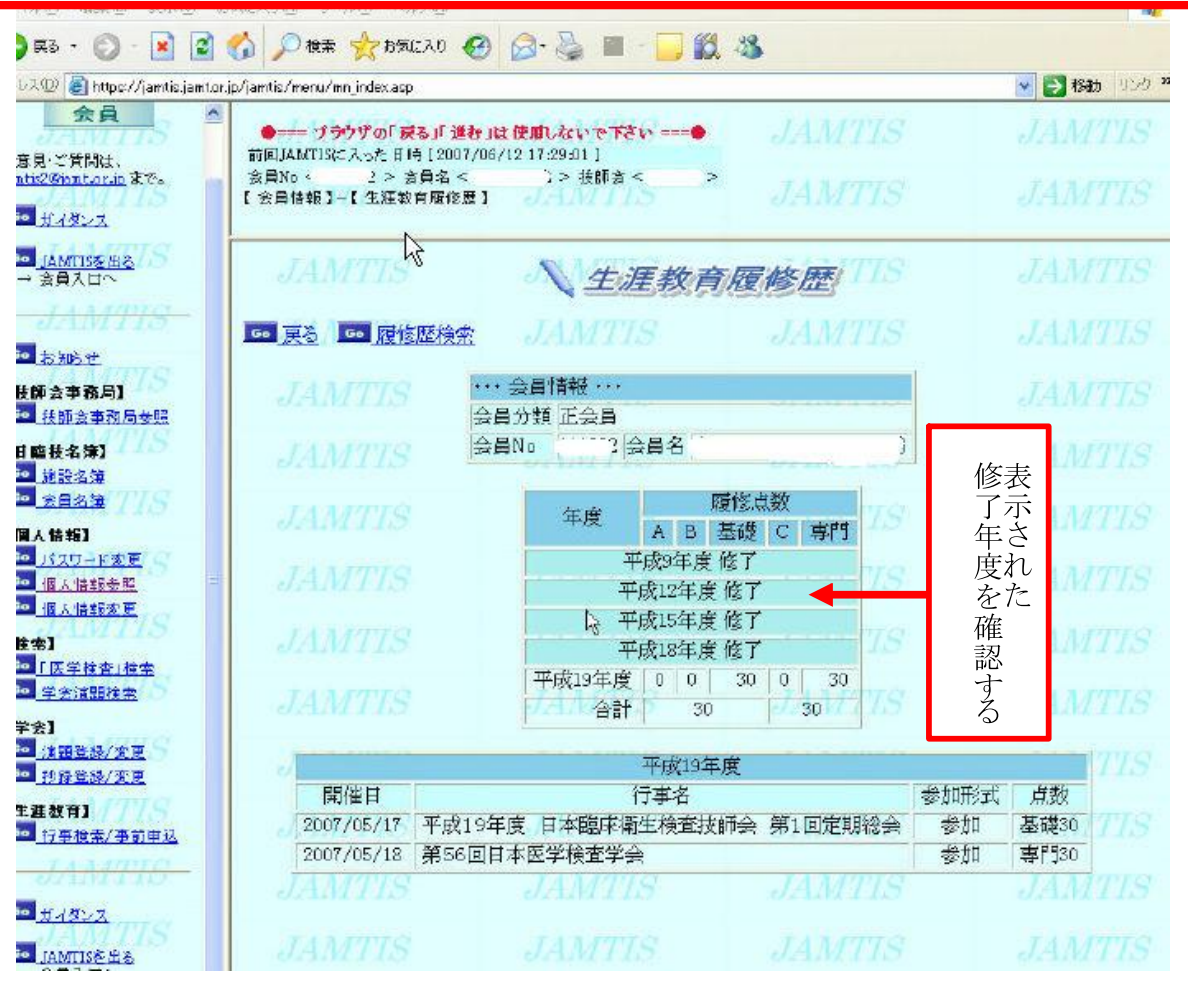